*IBM SPSS Amos Istruzioni di installazione (Licenza utente autorizzata)*

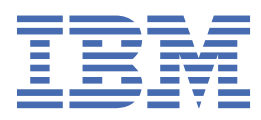

# **Indice**

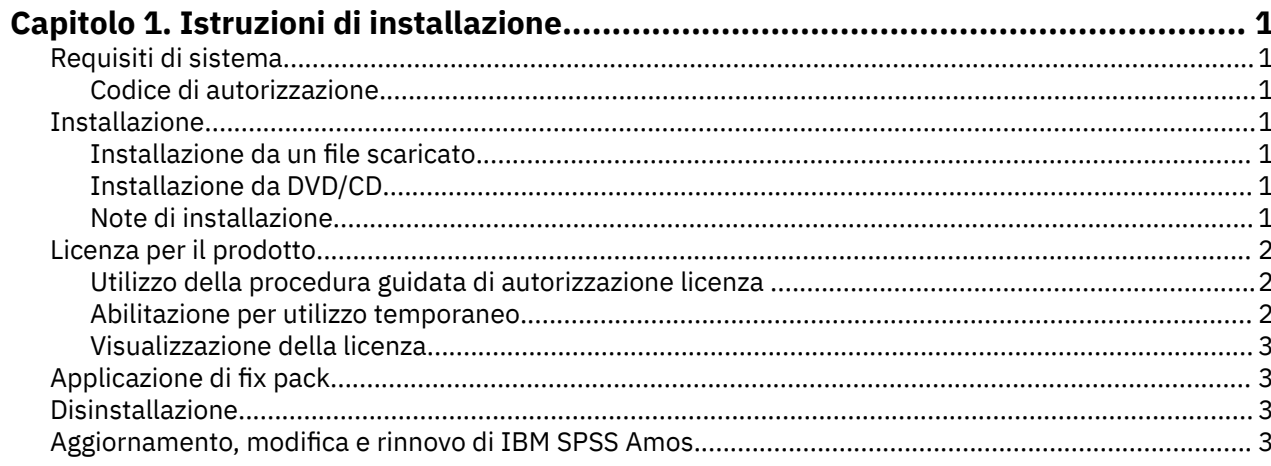

# <span id="page-4-0"></span>**Capitolo 1. Istruzioni di installazione**

Le seguenti istruzioni sono relative all'installazione di IBM® SPSS Amos versione 29 utilizzando il tipo di licenza Licenza utente autorizzata. Questo documento è destinato agli utenti finali che desiderano effettuare l'installazione su computer desktop.

**Nota:** Non è possibile eseguire IBM SPSS Amos remotamente tramite Windows Terminal Services o Citrix con una licenza utente autorizzata.

## **Requisiti di sistema**

Per visualizzare i requisiti di sistema per IBM SPSS Amos, passare a [https://www.ibm.com/software/](https://www.ibm.com/software/reports/compatibility/clarity/softwareReqsForProduct.html) [reports/compatibility/clarity/softwareReqsForProduct.html.](https://www.ibm.com/software/reports/compatibility/clarity/softwareReqsForProduct.html)

#### **Codice di autorizzazione**

Sarà necessario disporre dei codici di autorizzazione. In alcuni casi, si possono avere più codici. Saranno necessari tutti.

Per ottenere il codice di autorizzazione, si devono ricevere istruzioni separate. Se non è possibile trovare il codice di autorizzazione, rivolgersi al Servizio clienti visitando il sito .

## **Installazione**

**Importante:** Per installare, è necessario che l'accesso al computer sia avvenuto con i privilegi di amministratore.

### **Installazione da un file scaricato**

Il programma di installazione deve essere eseguito come amministratore:

- 1. Fare doppio clic sul file scaricato ed estrarre tutti i file in una directory del computer.
- 2. In Esplora risorse di Windows, individuare il percorso in cui si sono estratti i file.
- 3. Fare clic con il tasto destro del mouse su *setup.exe* e selezionare **Esegui come amministratore**.
- 4. Seguire le istruzioni visualizzate sullo schermo.

#### **Installazione da DVD/CD**

L'esecuzione automatica deve essere eseguita come amministratore:

- 1. Chiudere la finestra dell'esecuzione automatica che viene visualizzata automaticamente all'inserimento del DVD/CD nell'unità DVD/CD.
- 2. In Esplora risorse di Windows, spostarsi sull'unità DVD/CD.
- 3. Fare clic con il tasto destro del mouse *setup.exe* nella sottocartella *Windows* e scegliere **Esegui come Amministratore**.
- 4. Sul menu di esecuzione automatica, fare clic sull'elemento che si desidera installare e quindi seguire le istruzioni che vengono visualizzate sullo schermo.

#### **Note di installazione**

Questa sezione contiene istruzioni specifiche per l'installazione corrente.

**Tipo di licenza.** Assicurarsi di selezionare Licenza utente autorizzata.

## <span id="page-5-0"></span>**Licenza per il prodotto**

Dopo aver completato la parte principale dell'installazione, fare clic su **OK** per avviare la procedura guidata di autorizzazione licenza. Tale procedura consente di ottenere una licenza per IBM SPSS Amos.

Se non si ottiene una licenza adesso, è possibile abilitare IBM SPSS Amos per un periodo di prova . Scaduto il periodo di utilizzo temporaneo,che ha inizio quando il prodotto viene utilizzato per la prima volta, IBM SPSS Amos non funzionerà più. Si consiglia quindi di procurarsi una licenza il prima possibile. È necessario ottenere una licenza o abilitare l'utilizzo temporaneo per utilizzare IBM SPSS Amos.

**Nota:** Le licenze sono collegate all'hardware del computer con un **codice di blocco**. Se si sostituisce il computer o il relativo hardware, si otterrà un nuovo codice di blocco e sarà necessario ripetere il processo di autorizzazione. Ciò è vero anche se si crea un nuova immagine del computer. Se si scopre che si è superato il numero consentito di autorizzazioni specificate nell'accordo di licenza, andare a per contattare il team di Client Care per l'assistenza.

**Importante:** La licenza è sensibile alle modifiche dell'orario. Se si modifica l'orario del sistema e quindi non è possibile eseguire il prodotto, contattare il team di assistenza clienti per ricevere assistenza visitando il sito .

#### **Utilizzo della procedura guidata di autorizzazione licenza**

*Nota:* all'utente vengono richieste le credenziali di amministratore. Senza le corrette credenziali, non sarà possibile eseguire la procedura guidata di autorizzazione licenza.

- 1. Se non si avvia la procedura guidata di autorizzazione licenza durante l'installazione o se si annulla questa procedura guidata prima di ottenere una licenza, è possibile avviarla selezionando **Procedura guidata di autorizzazione licenza** nel menu Start di Windows, all'interno del gruppo di programmi di IBM SPSS Amos. È necessario eseguire la procedura guidata come amministratore. Fare clic con il pulsante destro del mouse sulla scelta rapida **Procedura guidata di autorizzazione licenza** e scegliere **Esegui come amministratore**.
- 2. Quando richiesto, scegliere **Attiva la licenza per il prodotto**. Per attivare il prodotto per l'utilizzo temporaneo, vedere "Abilitazione per utilizzo temporaneo" a pagina 2.
- 3. Quando richiesto, digitare uno o più codici di autorizzazione.

Per ottenere il codice di autorizzazione, si devono ricevere istruzioni separate. Se non è possibile trovare il codice di autorizzazione, rivolgersi al Servizio clienti visitando il sito .

La procedura guidata di autorizzazione licenza invia il codice di autorizzazione su Internet a IBM Corp. e recupera automaticamente la licenza. Se il computer si trova dietro a un proxy, fare clic su **Configura impostazioni proxy** e immettere le impostazioni appropriate.

Se il processo di autorizzazione non riesce, verrà richiesto di inviare un messaggio e-mail. Scegliere se si desidera inviare il messaggio e-mail attraverso il programma e-mail del desktop o attraverso un'applicazione e-mail basata su Web.

- Se si sceglie l'opzione desktop, verrà automaticamente creato un nuovo messaggio contenente le informazioni appropriate.
- Se si sceglie l'opzione basata su Web, è necessario prima creare un nuovo messaggio nel programma e-mail basato su Web. Quindi, copiare il testo del messaggio dalla procedura guidata Autorizzazione licenza e incollarlo nel programma di posta.

Inviare il messaggio e-mail e rispondere al prompt nella procedura guidata Autorizzazione licenza. Il messaggio verrà elaborato quasi istantaneamente. È possibile fare clic su **Inserisci codice/i di licenza** per immettere gli eventuali codici di licenza ricevuti. Se la procedura guidata di autorizzazione licenza è già stata chiusa, riavviarla e selezionare **Attiva ora la licenza per il prodotto**. Nel riquadro di immissione dei codici, aggiungere il codice di licenza ricevuto e fare clic su **Avanti** per completare la procedura.

#### **Abilitazione per utilizzo temporaneo**

È possibile attivare un utilizzo temporaneo, anziché installare la licenza regolare.

- <span id="page-6-0"></span>1. Avviare l'Autorizzazione guidata licenza.
- 2. Quando richiesto, scegliere **Attiva per utilizzo temporaneo**.
- 3. Nella schermata successiva, fare clic sul pulsante Sfoglia per individuare il file per l'utilizzo temporaneo nella directory di installazione del prodotto (in genere *temp.txt*).

### **Visualizzazione della licenza**

È possibile visualizzare la licenza riavviando la procedura guidata Autorizzazione licenza. Il primo riquadro visualizza le informazioni sulla licenza. Fare clic su **Annulla** quando eseguito e fare clic su **Sì** quando viene richiesto di confermare l'annullamento.

## **Applicazione di fix pack**

Per assicurare operazioni senza problemi, mantenere il prodotto all'ultimo livello di fix pack. Completare tutte le attività di pre-installazione e post-installazione come descritto nelle istruzioni del fix pack.

## **Disinstallazione**

Per disinstallare completamente IBM SPSS Amos:

1. Utilizzare il Pannello di controllo Windows per rimuovere IBM SPSS Amos.

## **Aggiornamento, modifica e rinnovo di IBM SPSS Amos**

Se rinnovate la licenza, riceverete un nuovo codice di autorizzazione (o codici).

IBM SPSS Amos Istruzioni di installazione (Licenza utente autorizzata)

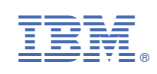